# $\mathcal{N}(\mathbf{\omega})$ 3 $\mathcal{V}$ Badminton Niederösterreich

*www.badminton-noe.at*

# **TMS Tournament entry**

Documentation for entry, account creation, payment process

Martin Wallenböck 10.03.2024

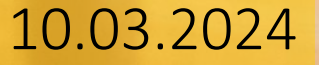

### **Introduction**

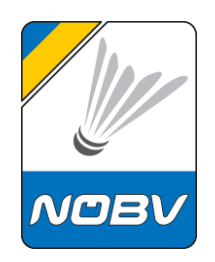

In this documentation we explain the process of registering for a tournament on the Tournamentsoftware tournament platform.

It also explains how to create an account if you don't already have one.

The payment process used in some tournaments is also explained here.

### **Table of contents**

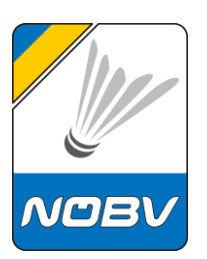

[Create a tournament software account](#page-3-0) [Player profile](#page-10-0)

[Tournament entry](#page-13-0)

[Payment with PayPal or credit card](#page-23-0)

[Edit registration](#page-29-0)

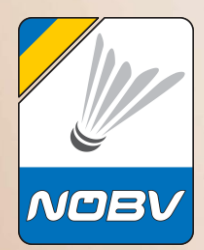

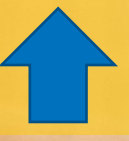

<span id="page-3-0"></span>10.03.2024 Martin Wallenböck NÖBV 4

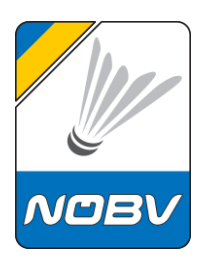

In order to take part in tournaments, an online entry is required, which usually has to be done by the player himself.

This mention is made via the results service: [www.tournamentsoftware.com](https://www.tournamentsoftware.com/)

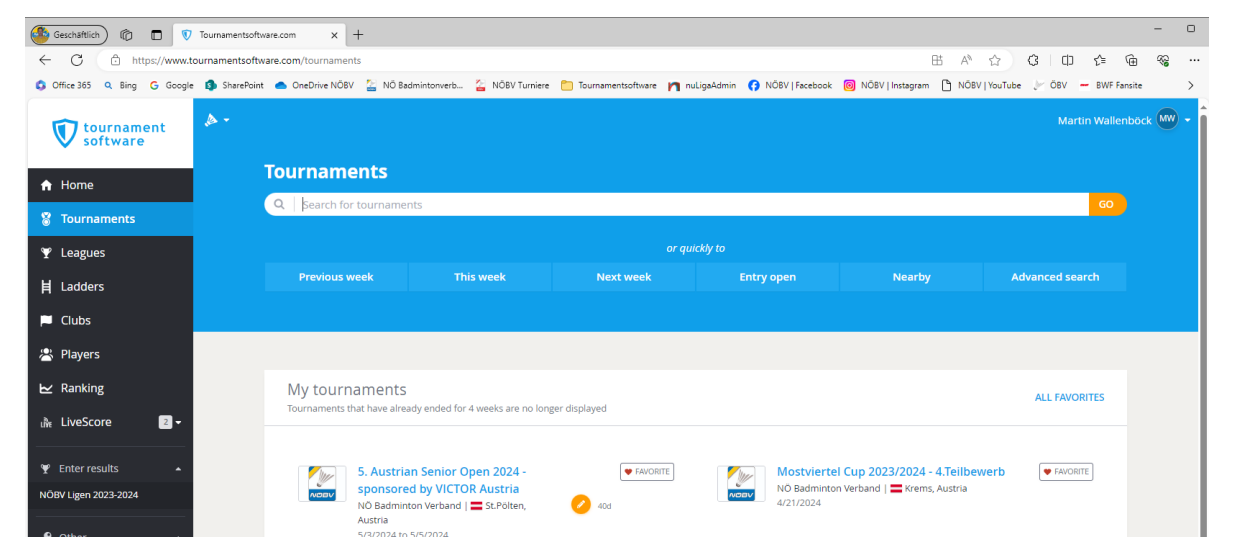

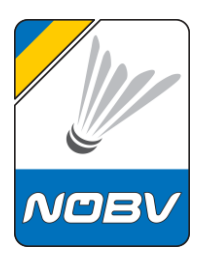

Each player must create an association (country)-independent account once.

This should be noted as some associations operate their own player databases on this platform and therefore these accounts only work in this association.

An independent account can be used for entry to non-association tournaments and can also be adopted by the associations into their own structure.

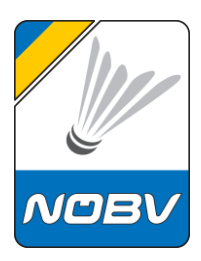

The login link is at the top right of the website [www.tournamentsoftware.com](http://www.tournamentsoftware.com/)

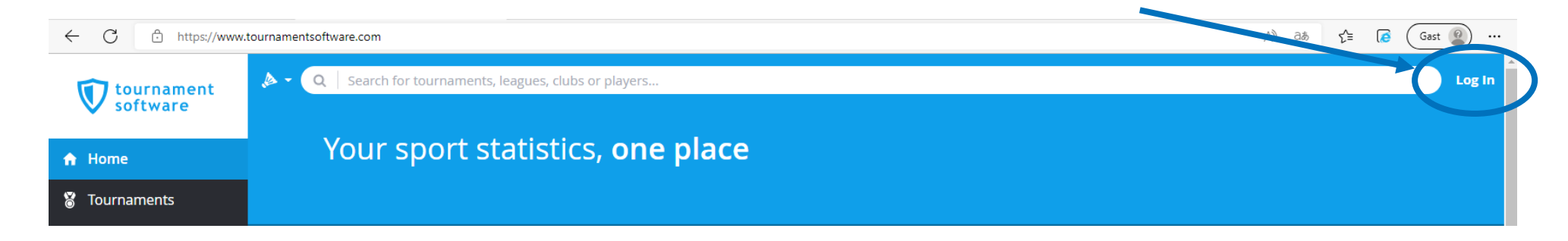

Here you can log in with an tournament  $\times$ existing account on the left No account yet? Direct [link login](https://www.tournamentsoftware.com/user?returnUrl=%2F) **Direct** link login **or you can create a** new account on the Password right SIGN UP Direct [link sign](https://www.tournamentsoftware.com/user/Signup?returnUrl=%2Fuser) up Lost your password? | Lost your login name?

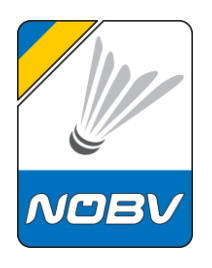

The player data and the correct sport must now be entered here.

A user name (identification), email address and a password must be provided here.

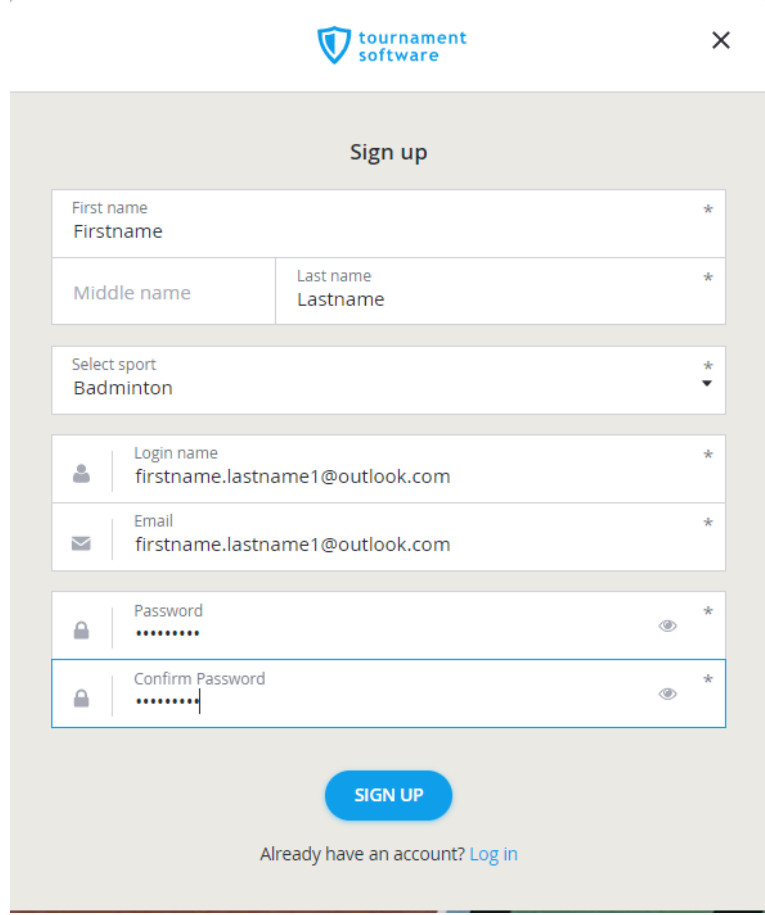

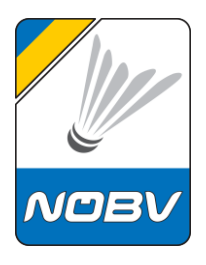

The password must meet security requirements.

If the registration was successful, you will receive this success message.

An email will now be delivered with a verification link to confirm the email address.

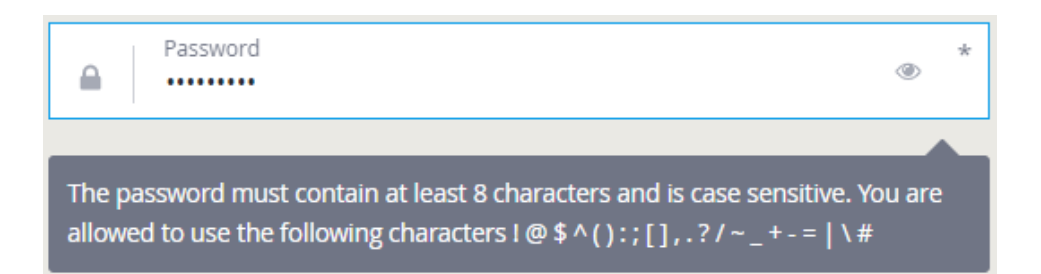

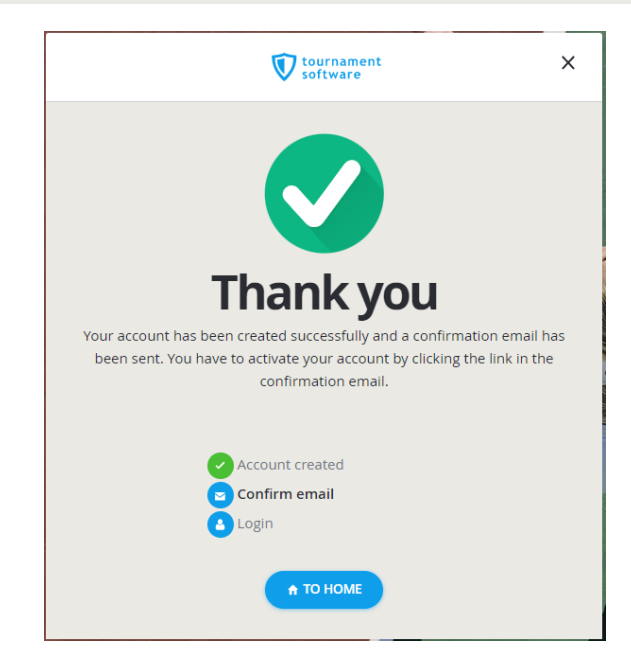

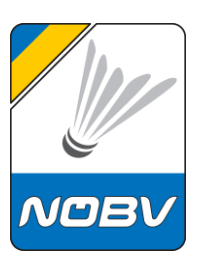

#### You then have to click on the activation link in the email. THIS IS AN AUTOMATED FMAIL MESSAGE, REPLIES ARE IGNORED Tournamentsoftware.com Activate account tournament You have created an account. This is an automated **Infrware Activate account** Dear Vorname The web browser will open, and the account will be or signing up. Please click the button below to activate Thank your acco confirmed. Best regards. × **Success** Tournamentsoftware.com ccount confirmed www.tournamentsoftware.con

The account can now be used. However, the data in the profile should still be completed.

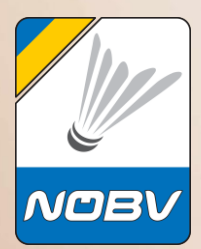

# <span id="page-10-0"></span>**Player profile**

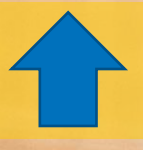

# **Player profile**

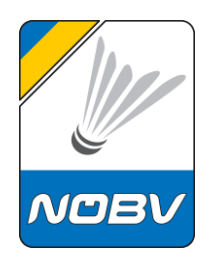

The profile information should be completed after creating the account.

#### The login link is at the top right of the website [www.tournamentsoftware.com](http://www.tournamentsoftware.com/)

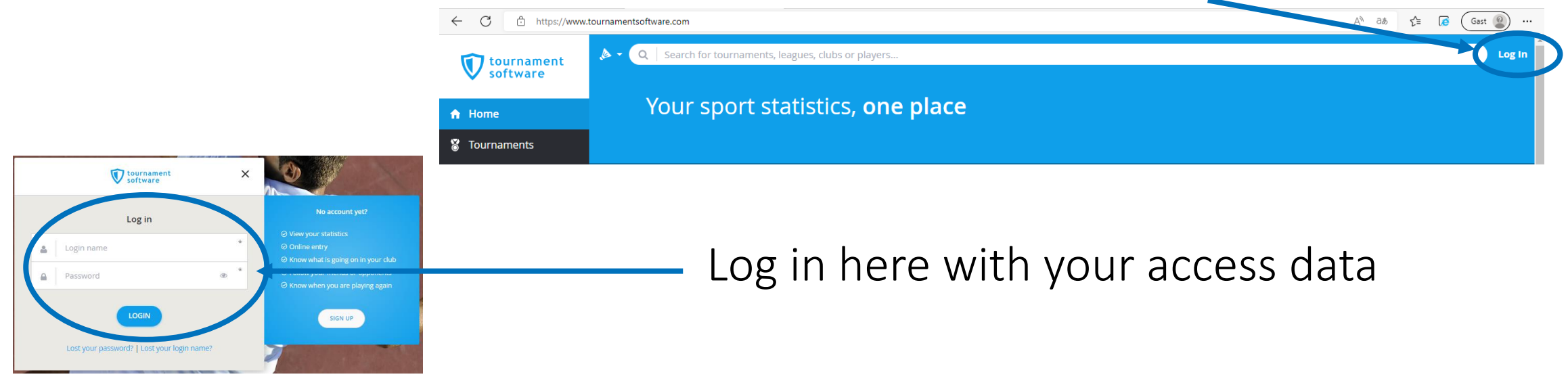

# **Player profile**

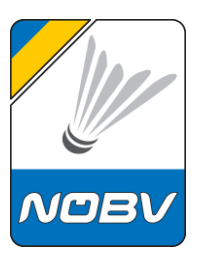

Click on the profile at the top right and Martin Wallenböck (MW) select the account settings My Profile Account Settings The following information should be filled: Memberships • Name • Birth date Messages • Gender band | -, Austria Entries • Nationality Head to Head • Email address Favorites • Mobile number • PlayerID Log Out • Club • Player level  $(\checkmark)$  Personal details updated  $\boldsymbol{\times}$ 

<span id="page-13-0"></span>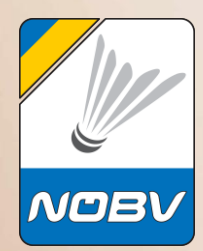

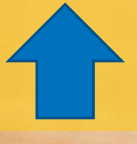

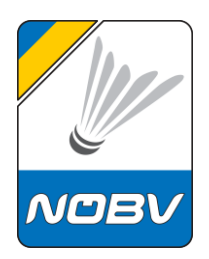

In order to register for a tournament, it is necessary that each player logs in with their personal account. If you don't have an account yet, you need to create one - see also this documentation.

#### The login link is at the top right of the website [www.tournamentsoftware.com](http://www.tournamentsoftware.com/)

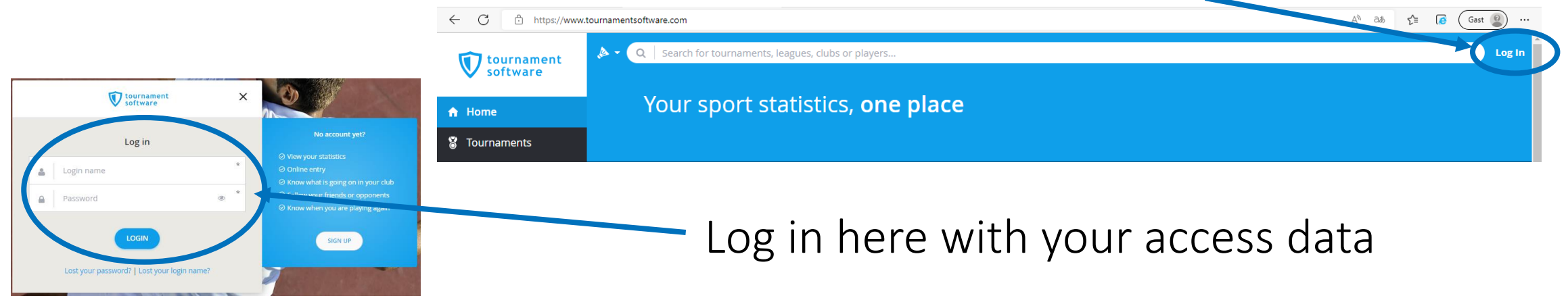

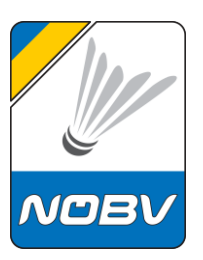

After logging in, search for the tournament you want and click on

Y League **目** Ladder:  $\blacksquare$  Clubs <sup>2</sup> Players

"enter" on the right.

It is also possible to click on "online entry" directly in the tournament search.

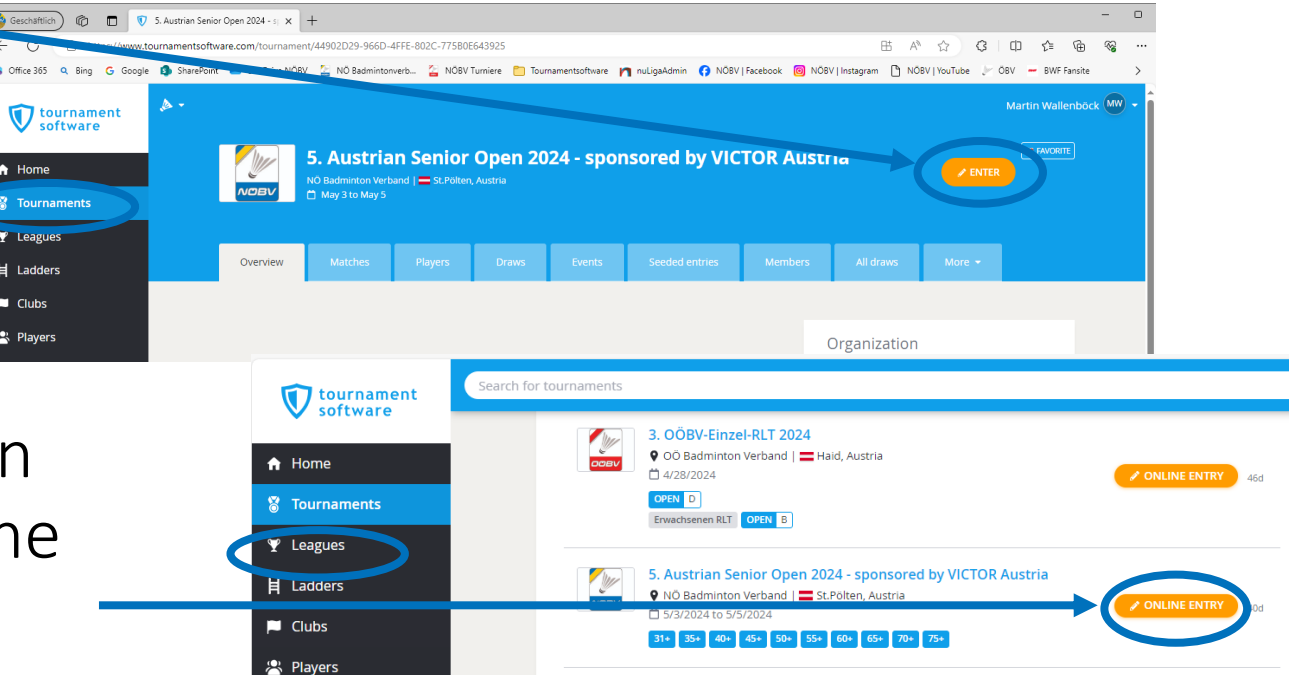

If you are not logged in yet, you will be prompted to do so now.

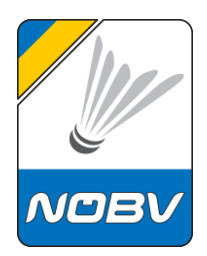

The personal data from the account will now be displayed. These must be checked and corrected if necessary.

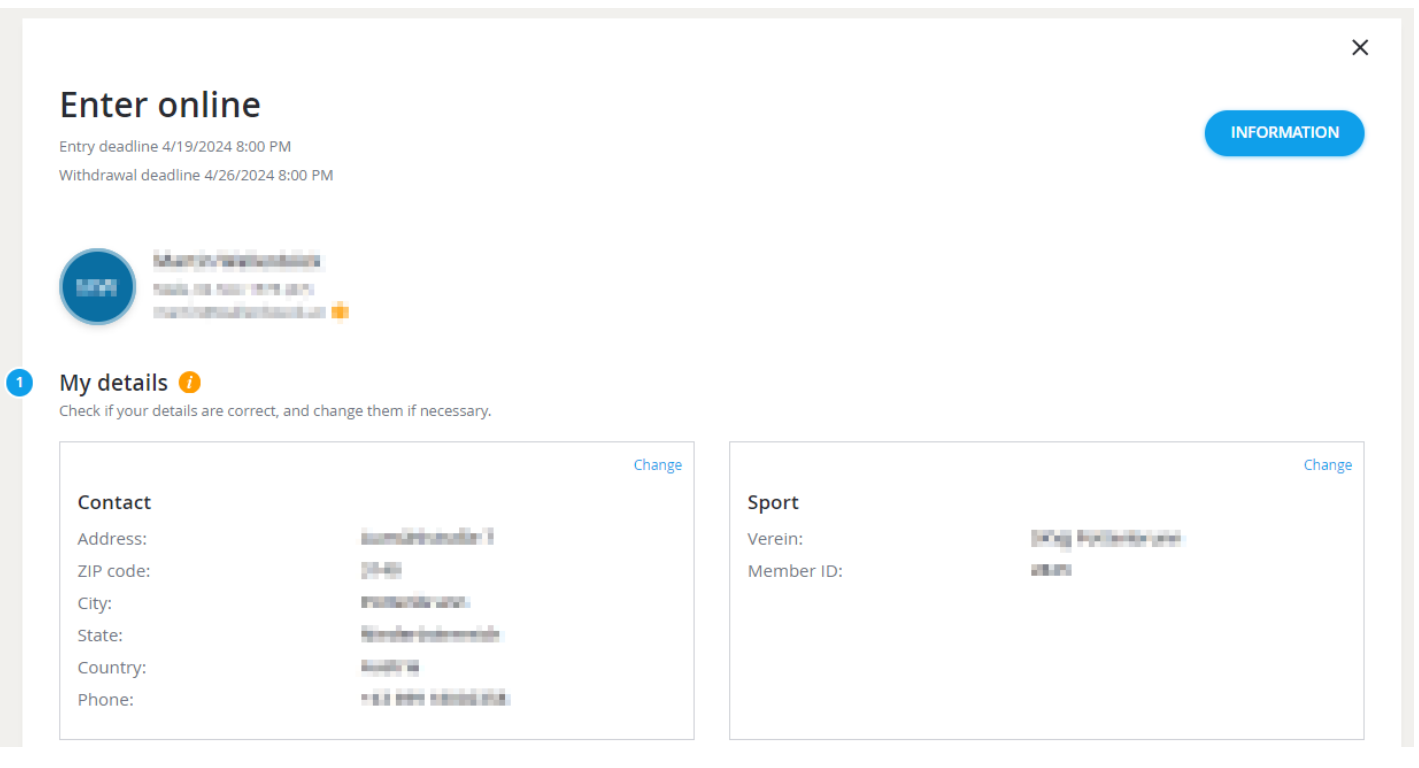

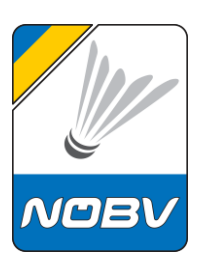

Now you have to select the desired competitions.

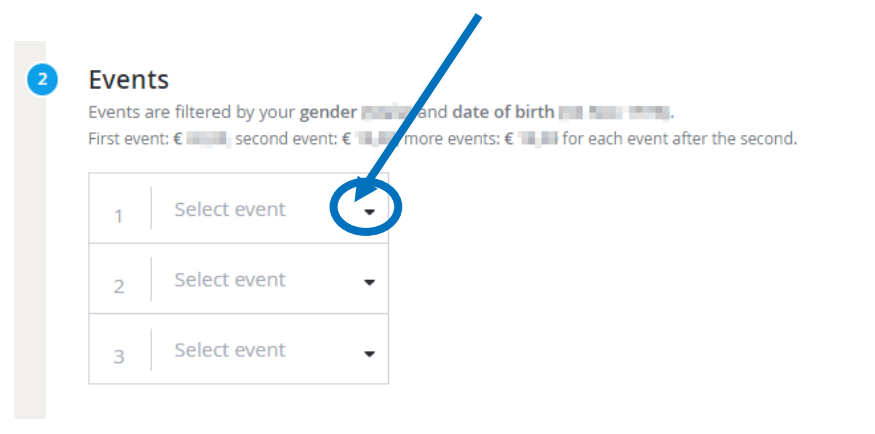

You are allowed to enter 3 events, with up to 1 singles, 1 doubles and/or 1 Mixed doubles events.

A note about the possible number of competitions is displayed.

You can only register applications that match your age.

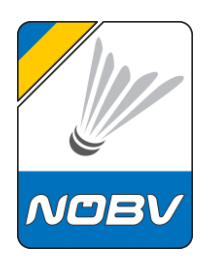

If you select a doubles event, you will be asked for a partner. Please fill in the name correctly and, if known, the player ID.

If you don't have a partner yet but are looking for one, please activate Partner wanted Yes!

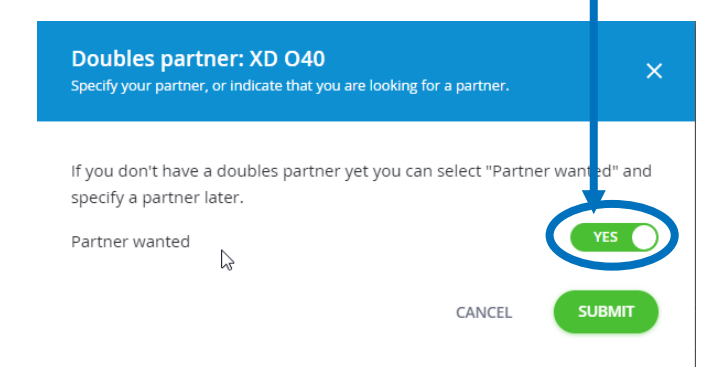

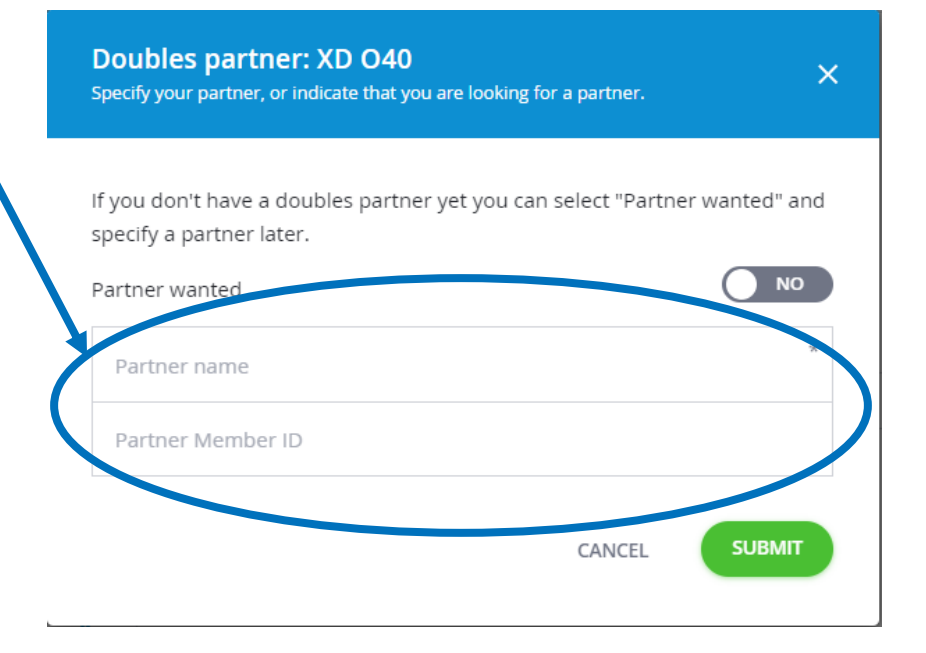

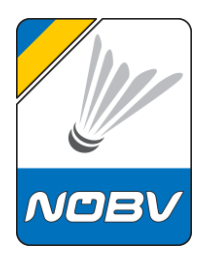

The competitions mentioned are displayed. The registration can be edited at any time until the end of the registration period.

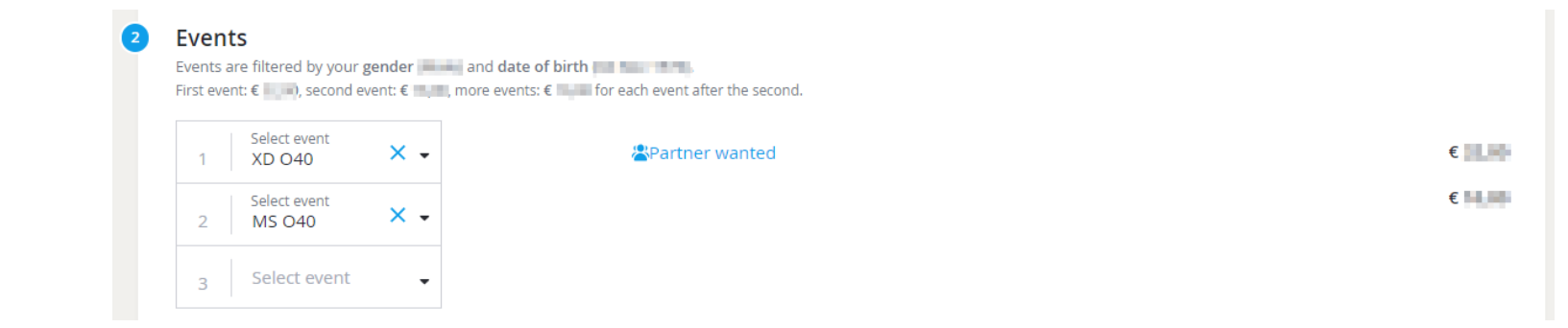

If there are bookable extras for this tournament, they can be selected

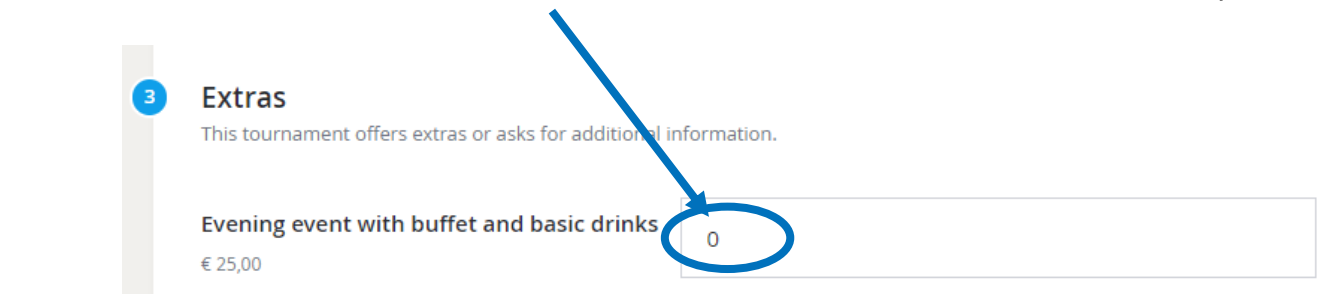

here.

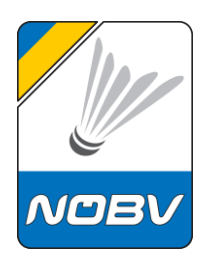

#### You can enter further comments here

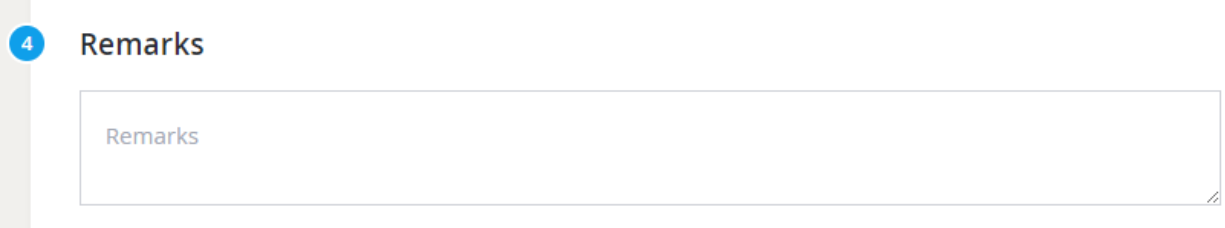

and at the end then accept the tournament regulations and complete the registration.

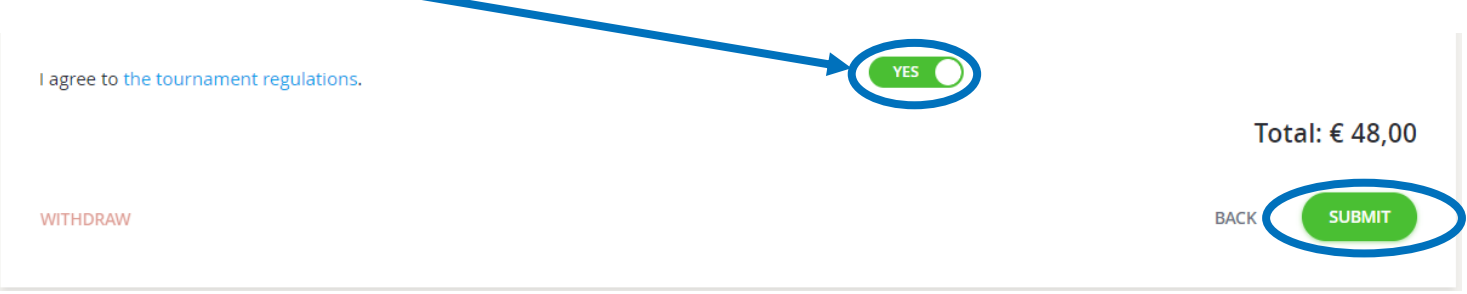

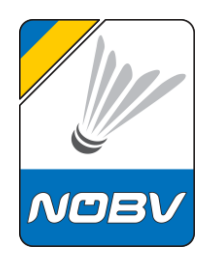

You can now complete the payment process on the following page.

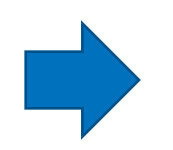

If you do not pay immediately but leave the site, your entry will not be valid, and you will receive an email reminder to pay.

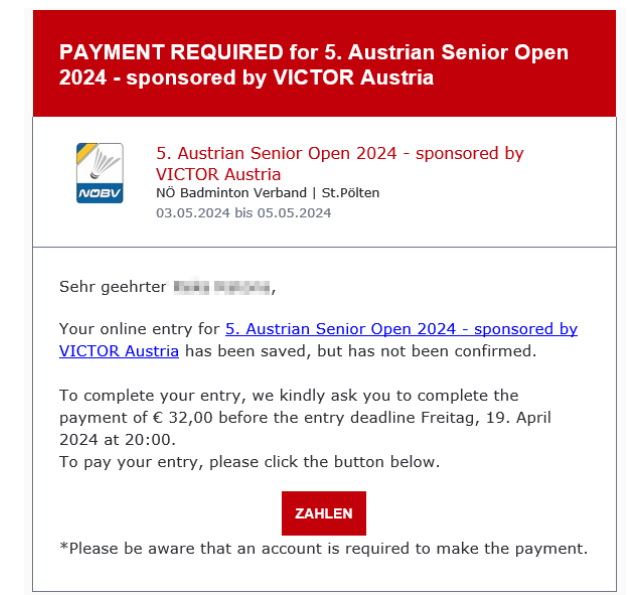

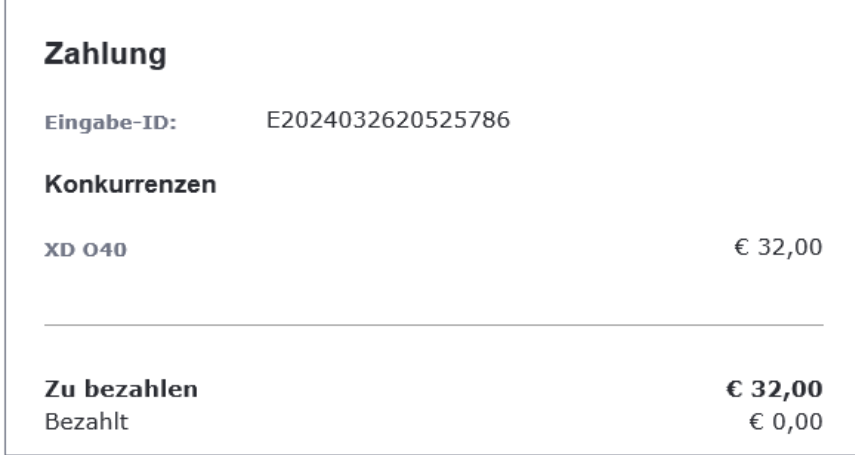

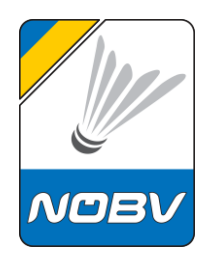

If you would like to cha[nge y](#page-29-0)our entry later, this is also possible. See the documentation here:

You can add competitions, edit the available extras, or add partners.

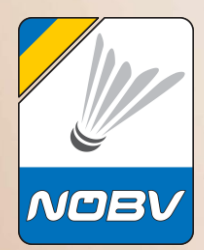

# <span id="page-23-0"></span>**Payment with PayPal or credit card**

powered by PayPal – with or without PayPal-Account

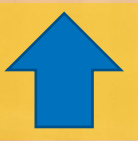

10.03.2024 Martin Wallenböck NÖBV 24

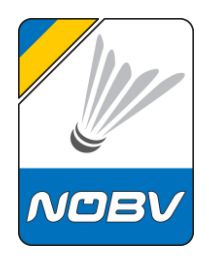

# **Payment with PayPal or credit card**

After confirming the entry, the payment process will start.

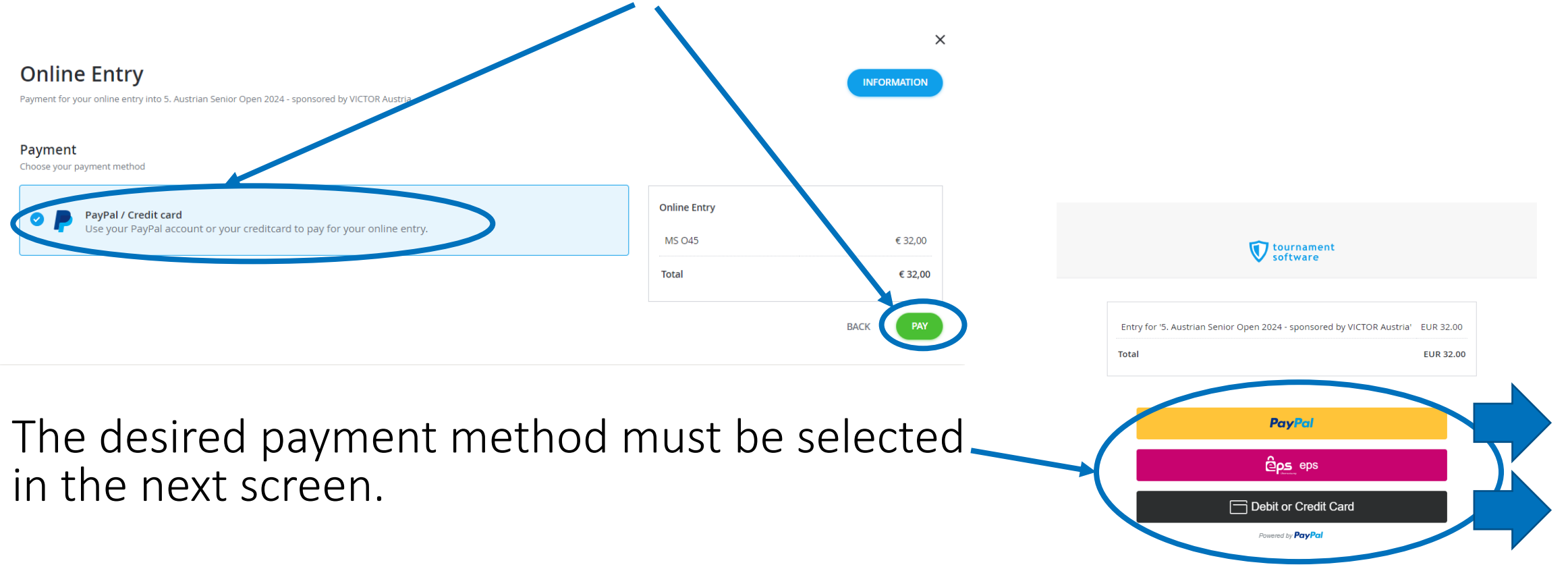

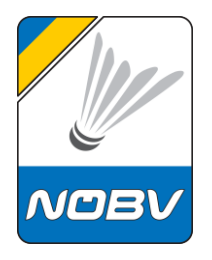

### **Payment with PayPal**

If you would like to pay with PayPal, you can log in here or create a PayPal account.

If you don't have a PayPal account and don't want to create one, you can also pay with a credit card - see previous selection.

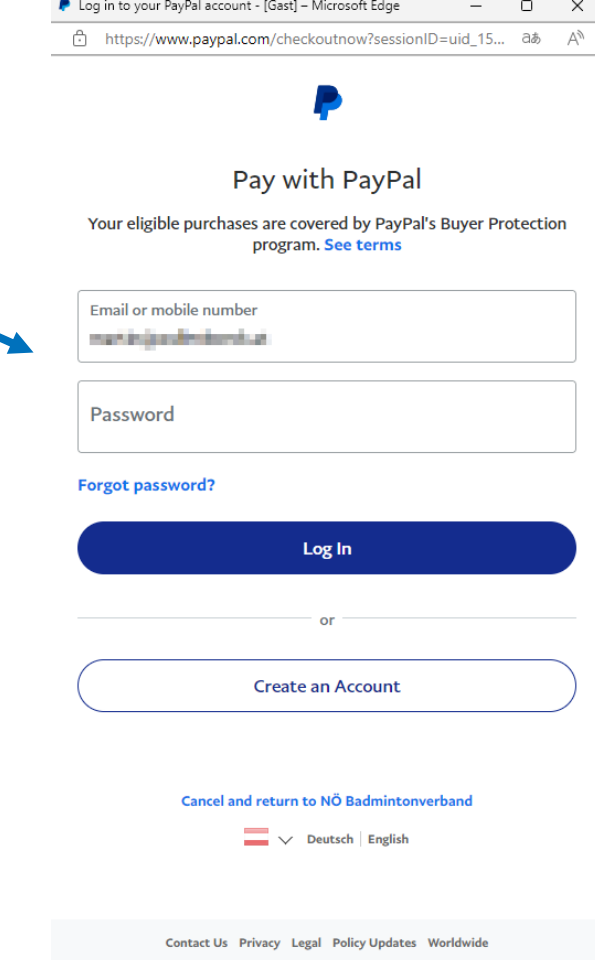

### **Payment with PayPal**

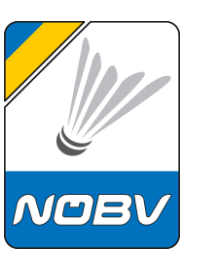

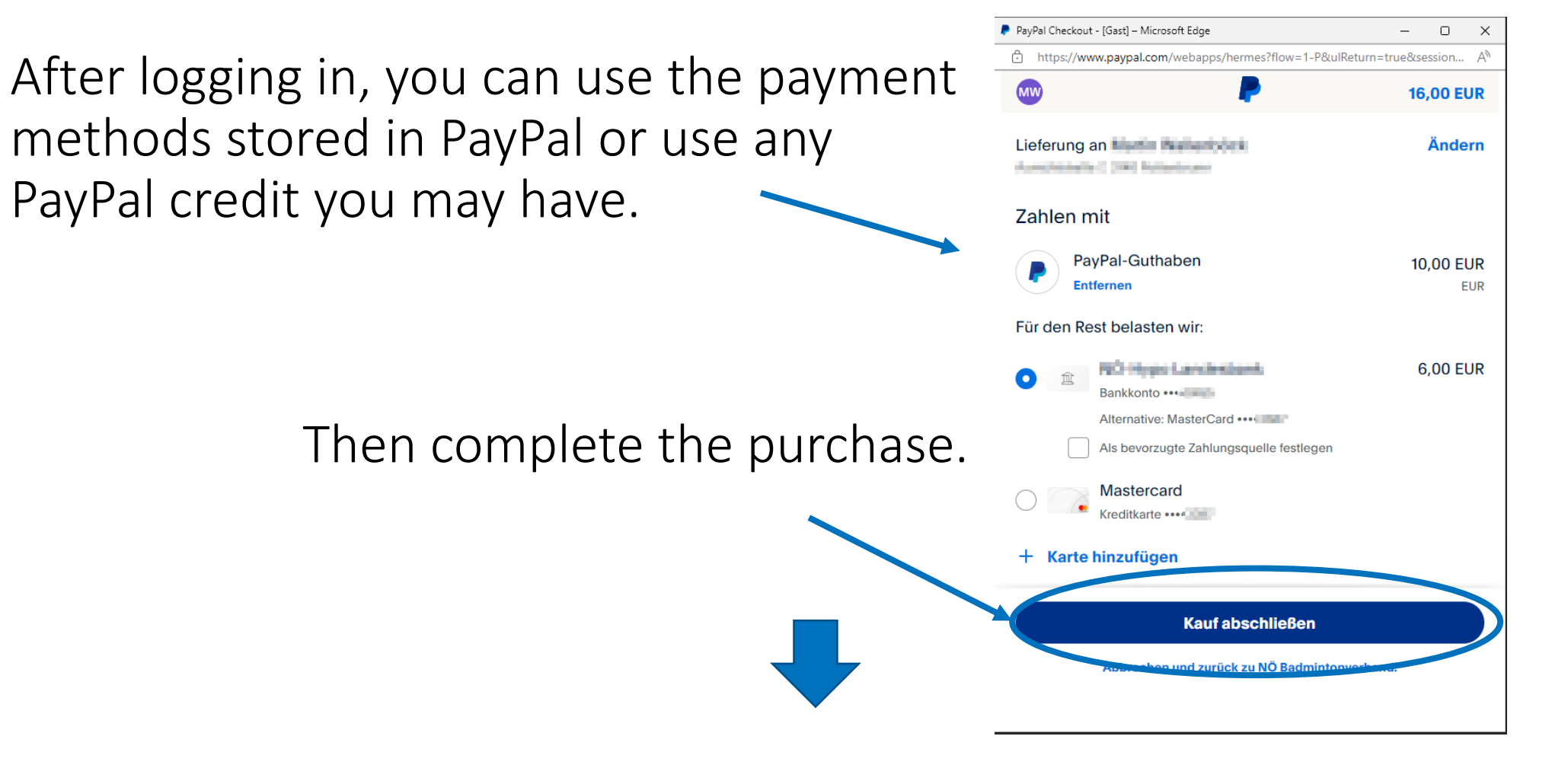

### **Payment with credit card**

**V** tournament

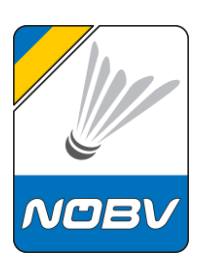

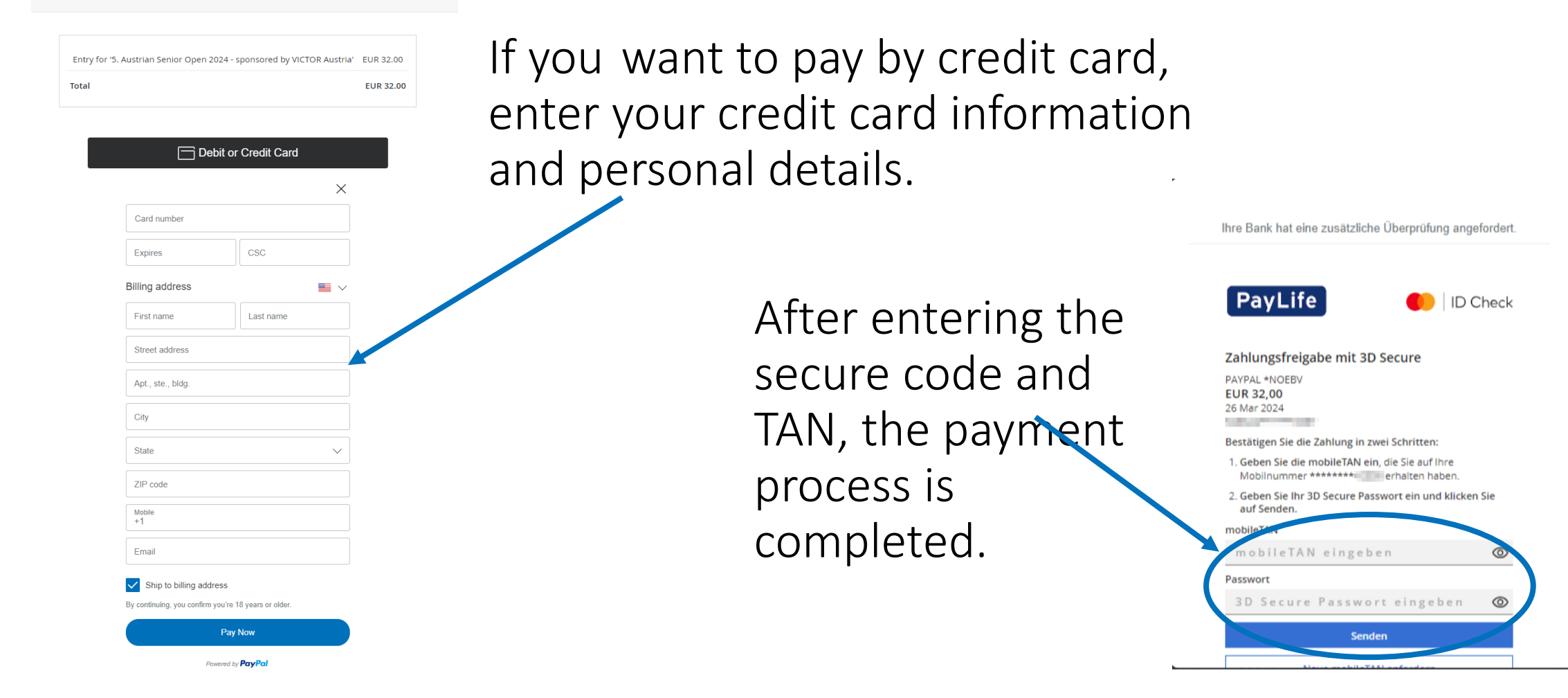

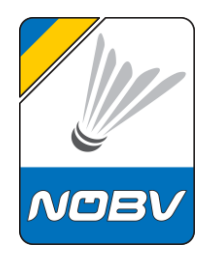

# **Payment with PayPal or credit card**

#### You will receive a confirmation on the screen and a confirmation by email.

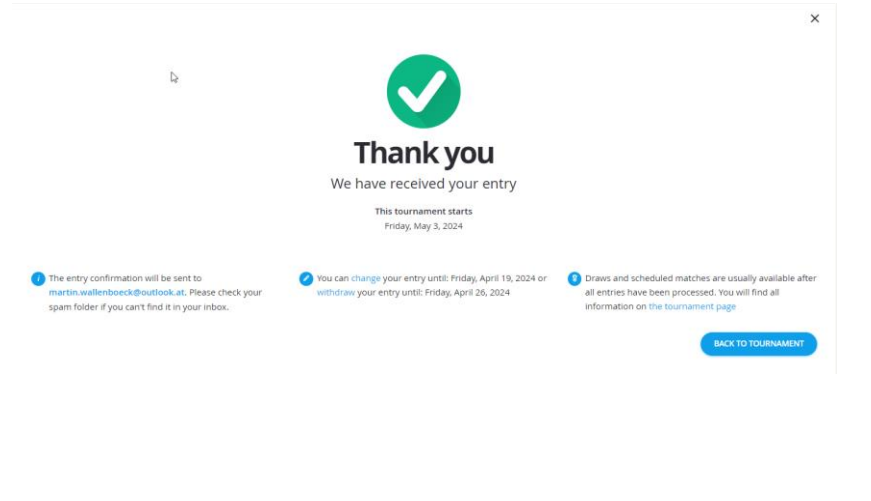

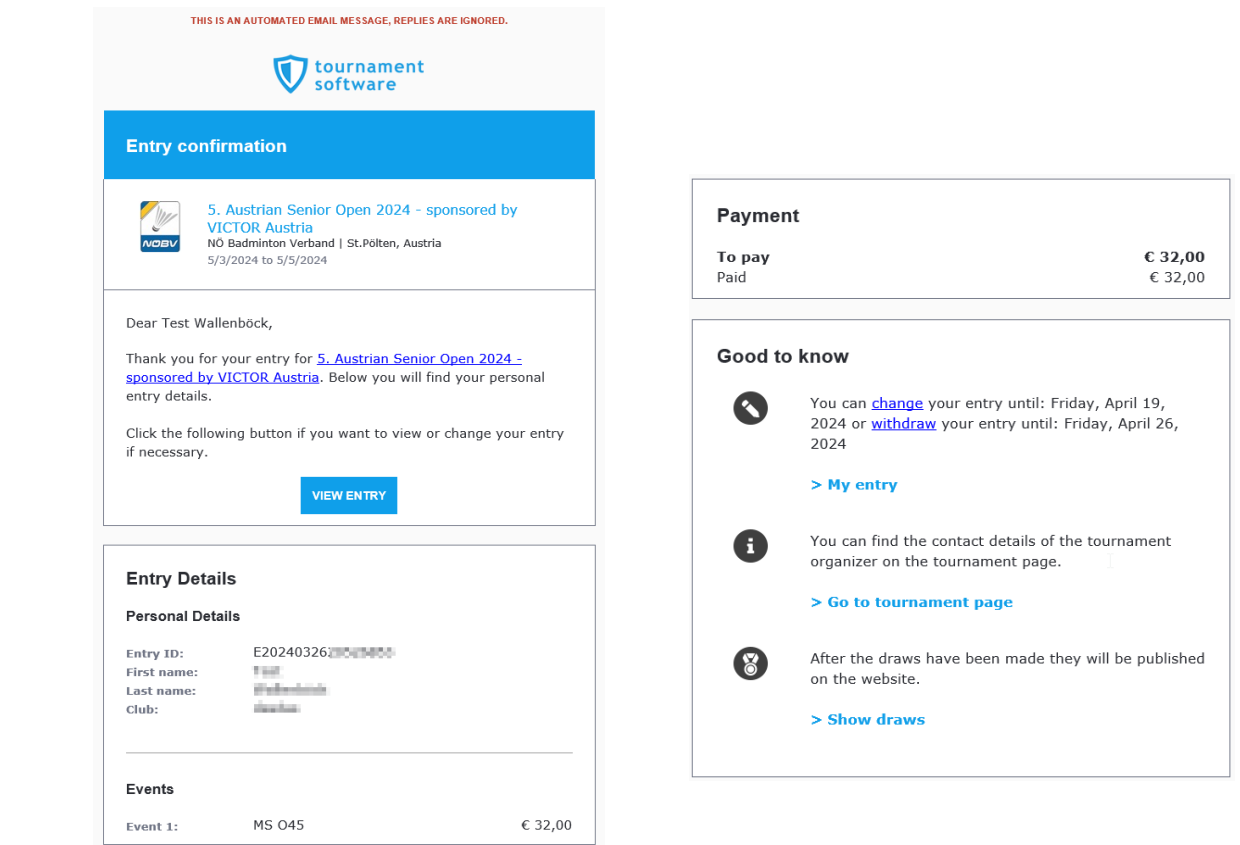

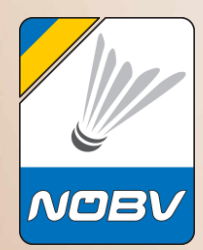

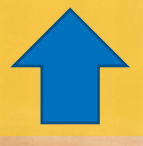

<span id="page-29-0"></span>10.03.2024 Martin Wallenböck NÖBV 30

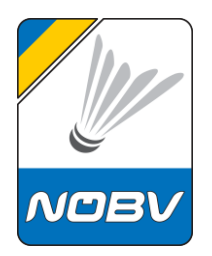

The registration can be edited at any time until the end of the registration period.

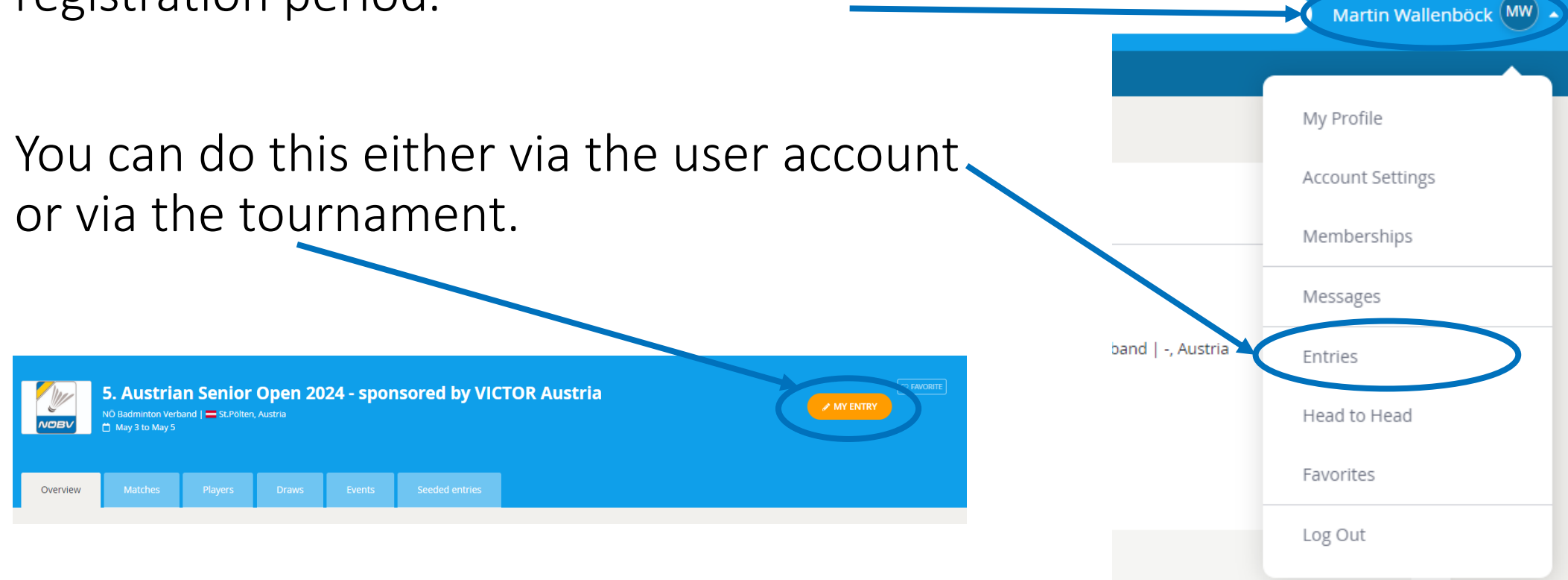

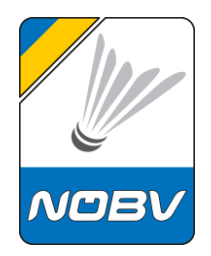

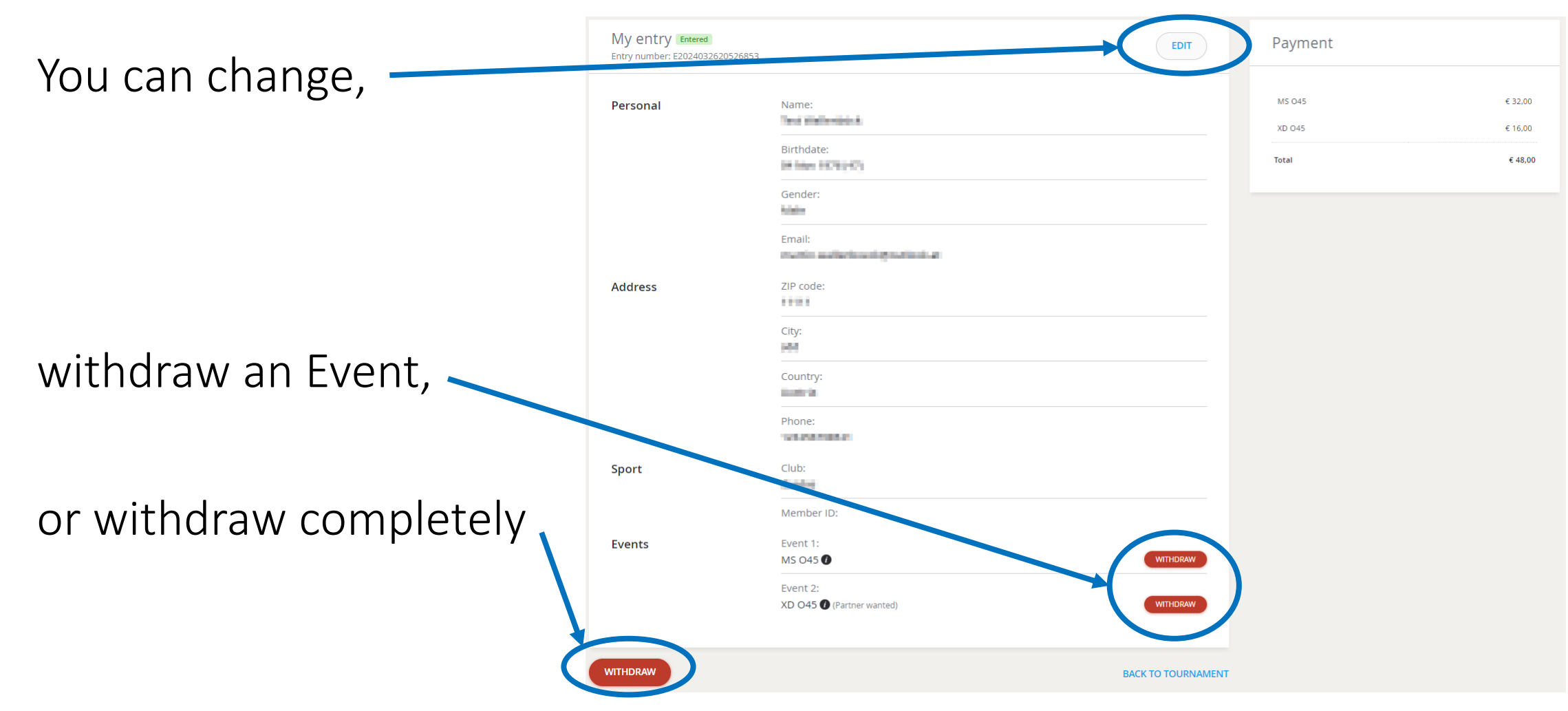

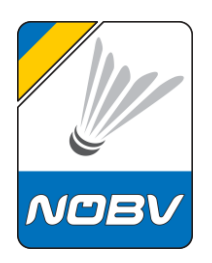

Change as you wish.

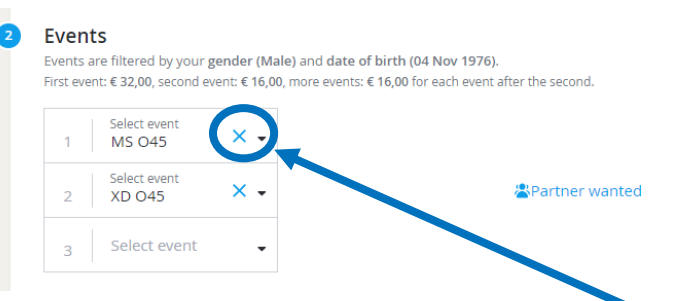

If you want to deregister a competition, click on the "X" next to the relevant competition.

The MS O45 event is no longer selected. If you submit these changes you will be withdrawn from the MS O45 event.

If you want to change the partner, for example from looking to a specific partner, then click on "Partner wanted" and set the slider to "NO".

Please fill in the name correctly and, if known, the player ID.

And at the end then accept the tournament regulations and complete the registration. I agree to the tournament regulations

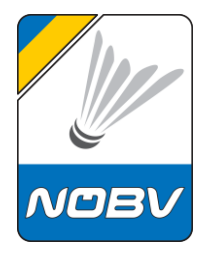

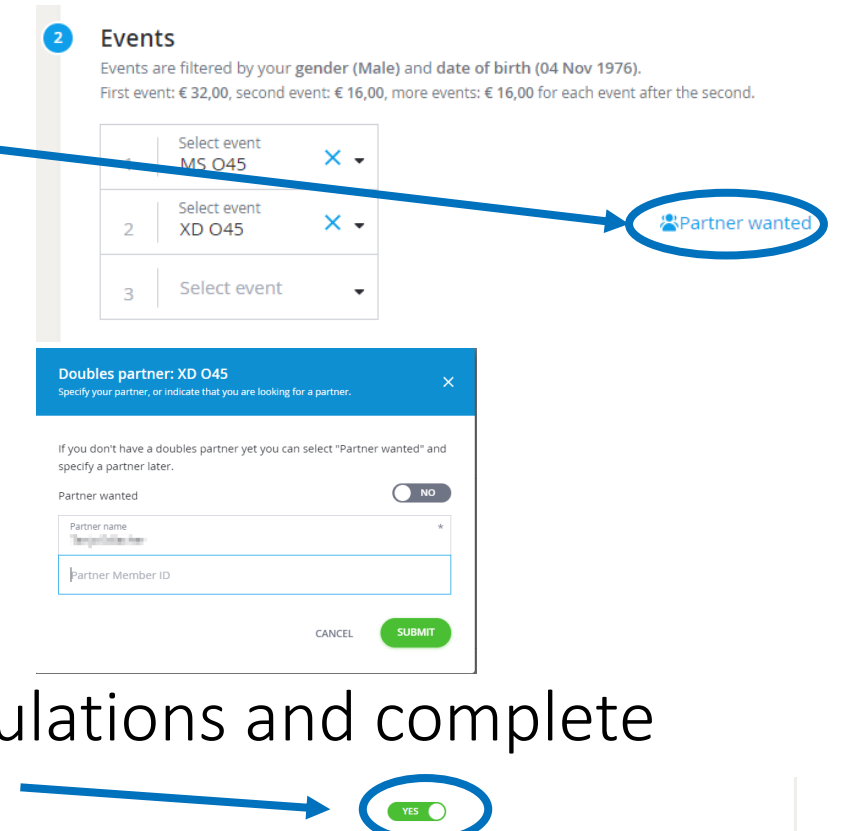

**WITHDRAV** 

Total: €48,00

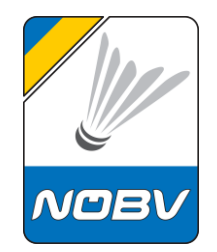

Once the change is completed, the payment process will start.

If payment has already been made, only the difference will be charged.

See payment process here:

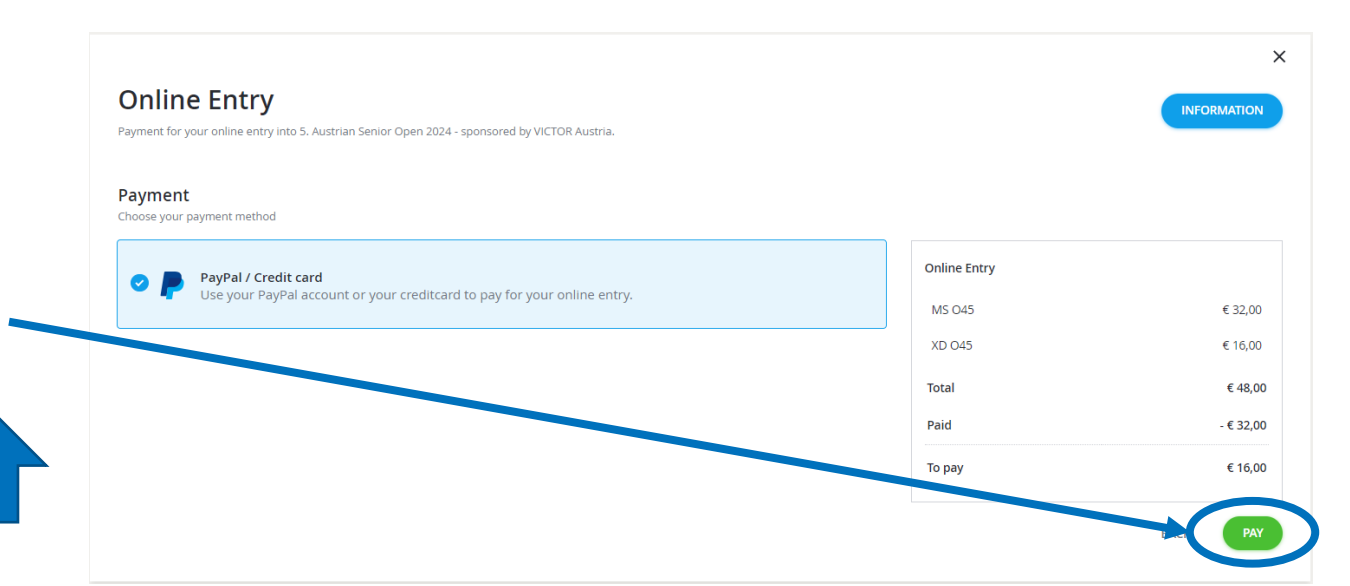

If you have already paid more than the entry fee due to cancellation, the overpayment will be refunded after the cancellation deadline, at the latest one week after the tournament.

# $\mathcal{O}(\square) \equiv 3\mathcal{O}$ **Badminton** Niederösterreich

*www.badminton-noe.at*

# **We wish you good luck!**

# **Martin Wallenböck**

NÖBV Tournament administration martin.wallenboeck@badminton-noe.at